Produto educacional associado à tese – o aplicativo *inquiry*.

O referido aplicativo surgiu das reflexões a respeito das intervenções realizadas na formação inicial de professores em Ciências Biológicas, tendo como base para sua construção o Modelo de Atividades Baseados em Investigação (MABI) teórico-prático, orientado pelos pressupostos da pesquisa-ação. O *inquiry* foi desenvolvido para *smartphones* com sistema operacional *Android*.

O objetivo principal desse aplicativo é auxiliar os professores formadores e os acadêmicos na formação inicial de professores na área de Ciências da Natureza a trabalharem as abordagens de ensino baseado em investigação, em articulação com as relações Ciência-Tecnologia-Sociedade (CTS) e de Ativismo Sociocientífico (ASC) e, como produto final, gerar uma proposta didática investigativa.

Link de acesso:

[https://drive.google.com/drive/folders/1JICImNpeEKYuvJqCr7b5makaKRDR5mOw?usp=sh](https://drive.google.com/drive/folders/1JICImNpeEKYuvJqCr7b5makaKRDR5mOw?usp=sharing) [aring](https://drive.google.com/drive/folders/1JICImNpeEKYuvJqCr7b5makaKRDR5mOw?usp=sharing)

Imagem da tela inicial do aplicativo:

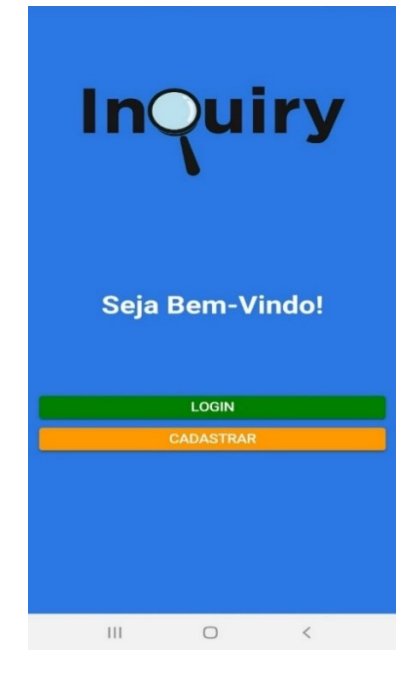

## **Autores**

Moises Marques Prsybyciem Rosemari Monteiro Castilho Foggiatto Silveira Awdry Feisser Miquelin

## **Instruções de uso do aplicativo**

1) Acesse o aplicativo inquiry por meio de um aparelho celular com sistema operacional Android.

Clique em "cadastrar".

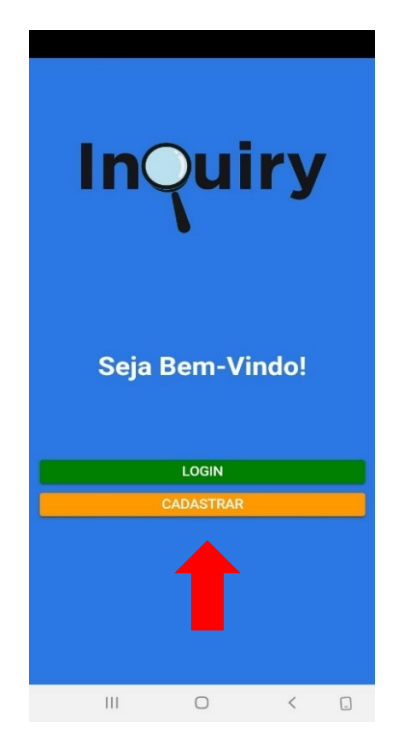

2) Insira seu nome, email e senha.

Clique em "cadastrar-se".

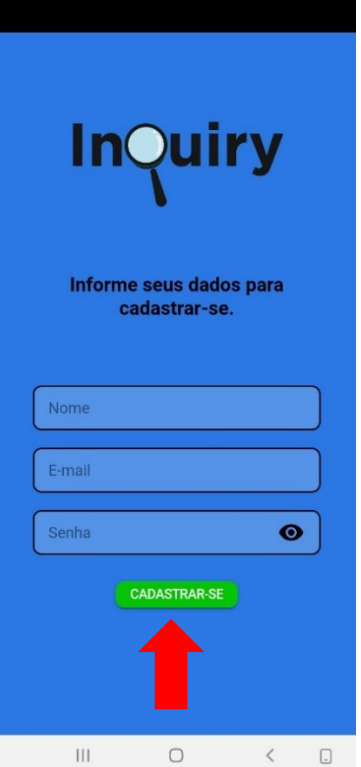

3) Insira seu email e senha e clique em "Login".

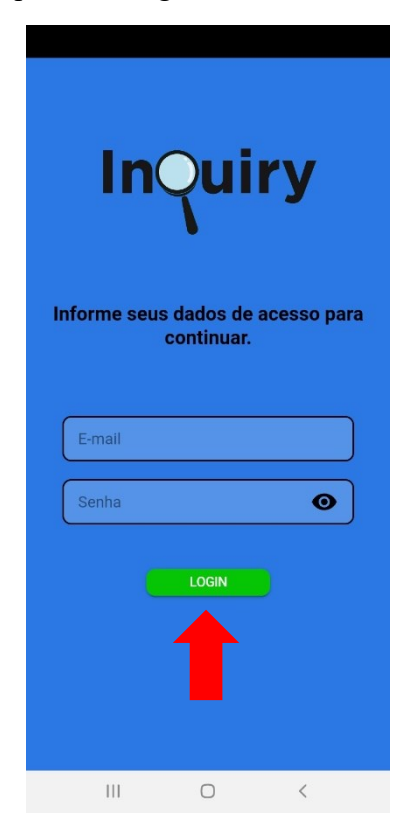

4) Para o acesso ao contexto de construção clique em "surgimento do aplicativo inquiry" e/ou "objetivos".

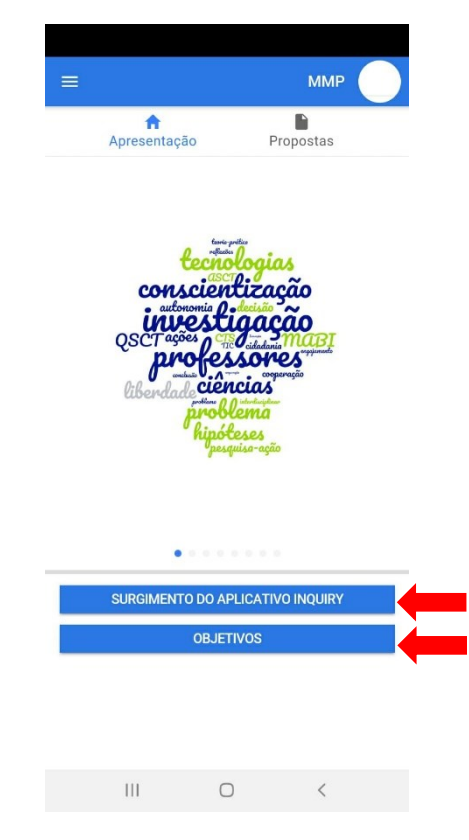

5) Na tela propostas, clique em "Nova proposta didática" para iniciar o processo de construção de uma nova proposta.

Clique em "Minhas propostas didáticas" para conferir as suas propostas didáticas construídas.

Clique em "Proposta didáticas disponíveis" para conferir as propostas compartilhadas com todos os usuários do aplicativo inquiry.

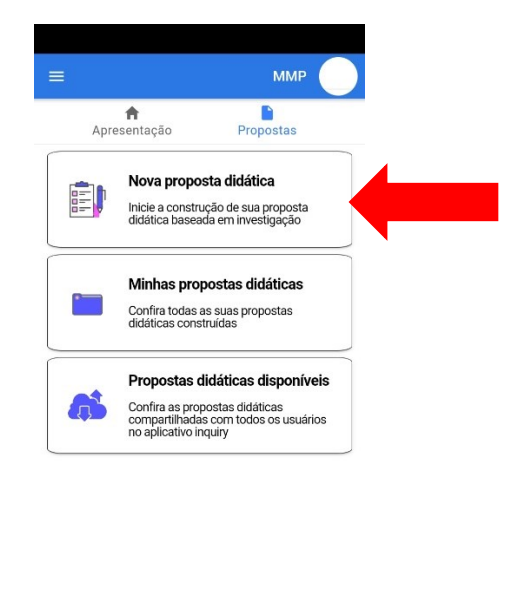

6) Depois, leia o texto de introdução e clique em "continuar".

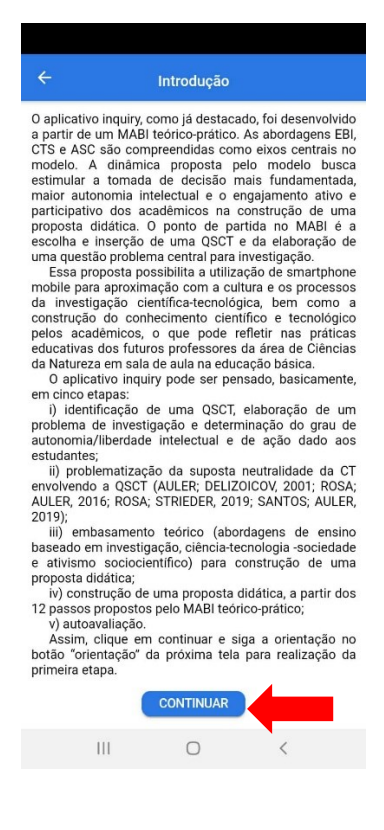

7) Clique em "escolha do grau de liberdade intelectual e de ação" e defina os graus de liberdade (0, 1, 2 ou 3) oferecidos aos estudantes na construção da proposta em cada passo (obrigatório para o surgimento do botão "continuar").

Preencha os três campos (QSCT, pergunta central e perguntas mais específicas) e depois clique em continuar. Para isso, leia as orientações no botão "orientação".

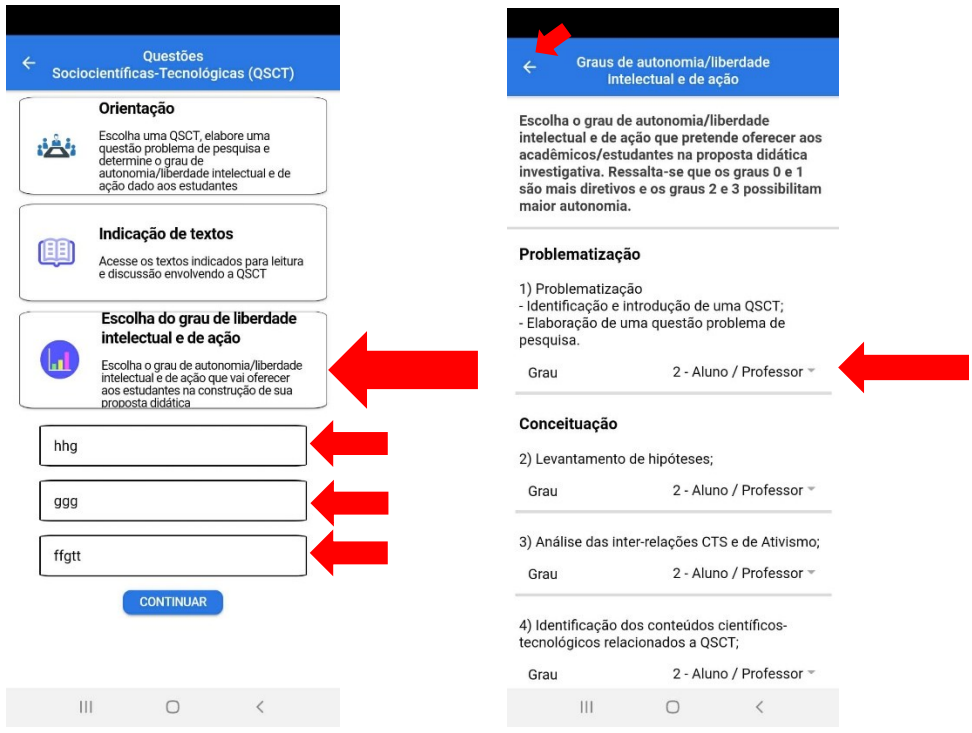

8) Nessa tela, é possível acessar as orientações, algumas indicações de textos ligados as discussões sobre a neutralidade da CT, indicações de vídeos com questões controversas, bem como, enviar as atividades realizadas pelo botão "enviar texto".

Para acessar a próxima tela, clique no botão "continuar".

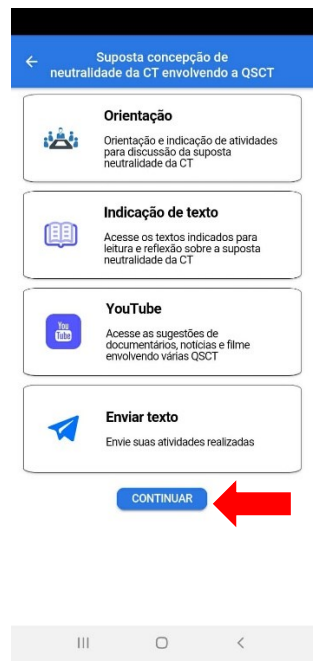

9) Na tela "embasamento teórico", é possível acessar as orientações e as indicações de textos sobre as três abordagens estruturantes do Modelo de Atividades Baseadas em Investigação (MABI) teórico-prático. Além disso, pode-se acessar no botão "recursos" ferramentas como Anchor, Google Podcast, CmapTools e YouTube.

Para acessar a próxima tela, clique no botão "continuar".

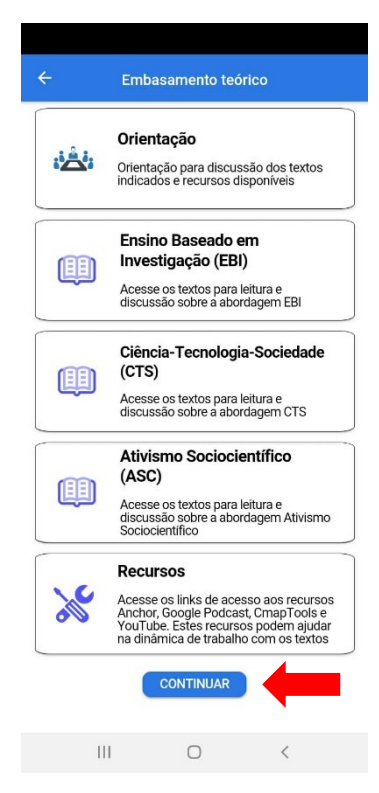

10) Após o processo de embasamento teórico, clique no botão "MABI teórico-prático" para acessar os doze passos (atividades) do modelo.

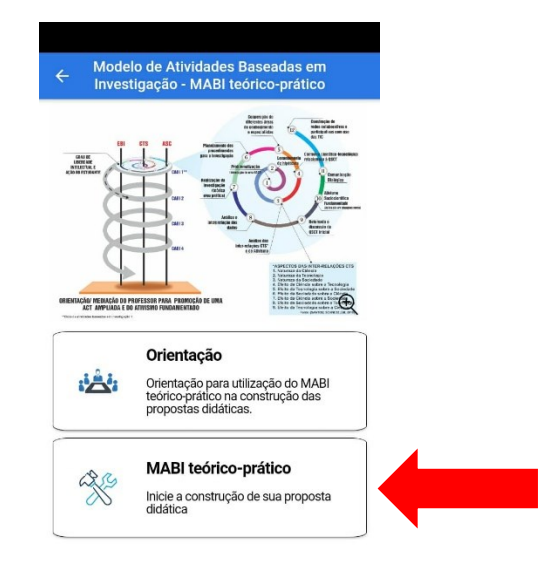

11) Nessa tela, clique em cada passo e realize o preenchimento dos campos, seguindo as orientações presentes nos passos em cada tela.

Após o preenchimento, aparecerá um indicador de verificação (verde), apontando que o passo foi realizado. No entanto, é possível voltar a qualquer momento num constante vaivém entre os passos até a sua finalização.

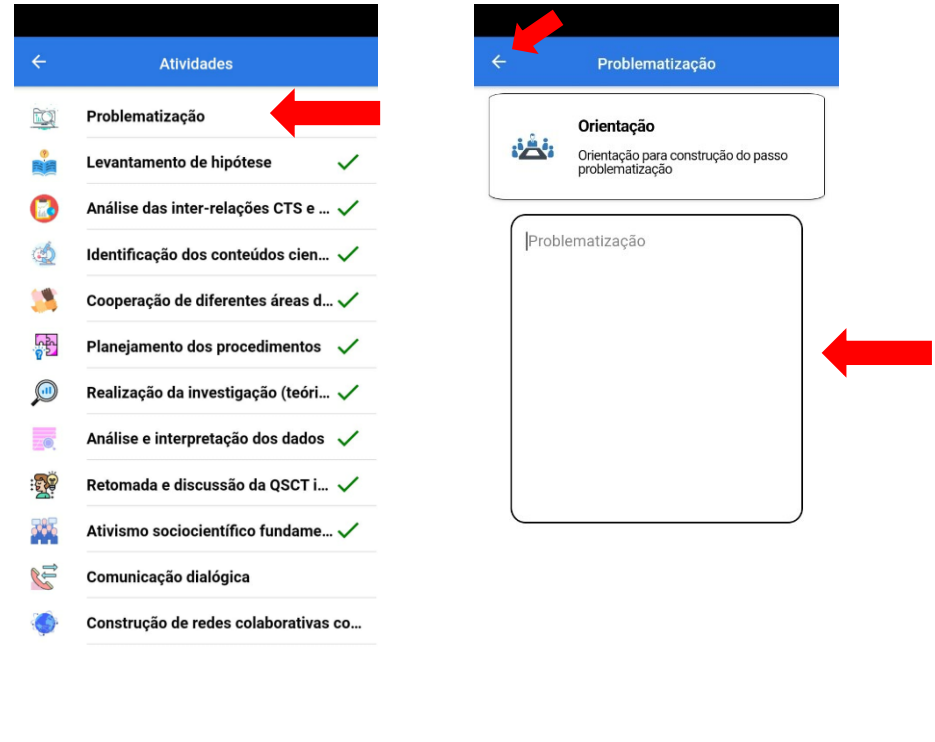

12) Após o preenchimento, chique no botão "finalizar".

 $\mathop{\rm III}\nolimits$ 

 $\bigcirc$ 

 $\,$   $\,$ 

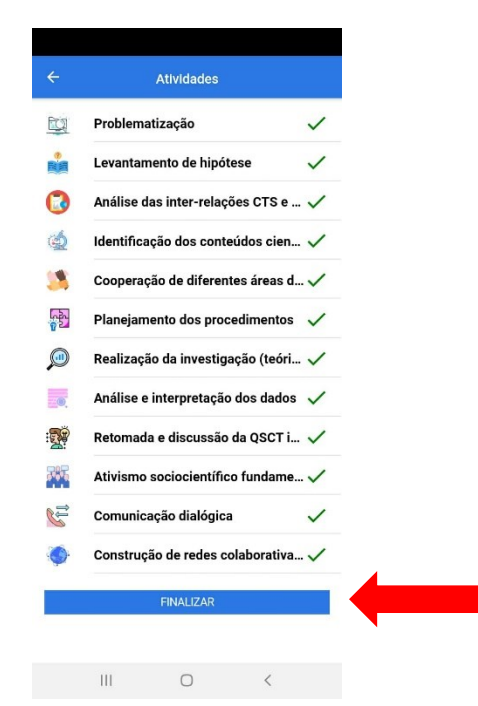

 $\frac{1}{2}$ 

 $\bigcirc$ 

 $\overline{\left\langle \right\rangle }$ 

13) Na tela seguinte, pode-se realizar ainda uma autoavaliação da proposta didática construída, consultar as referências ou finalizar a proposta didática investigativa.

Selecione a escala (1, 2 ou 3) para cada item avaliado e clique em finalizar.

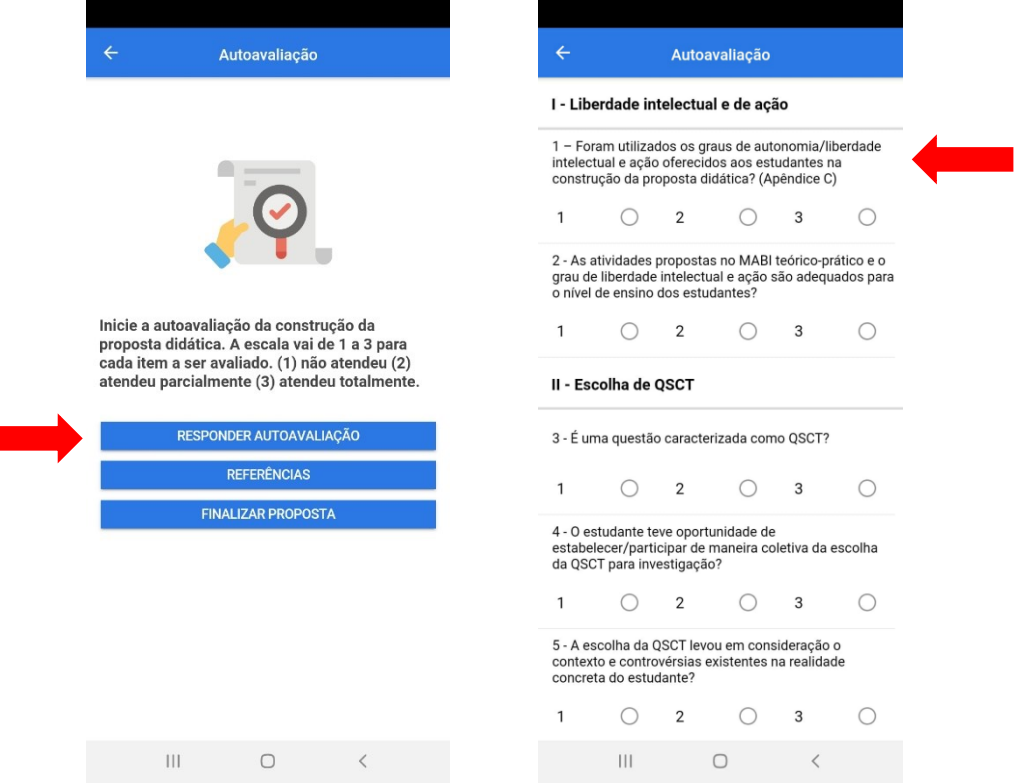

14) Após a finalização, é possível retornar a tela propostas e clicar no botão "Minhas propostas didáticas" para conferir as propostas construídas em sua conta no aplicativo inquiry.

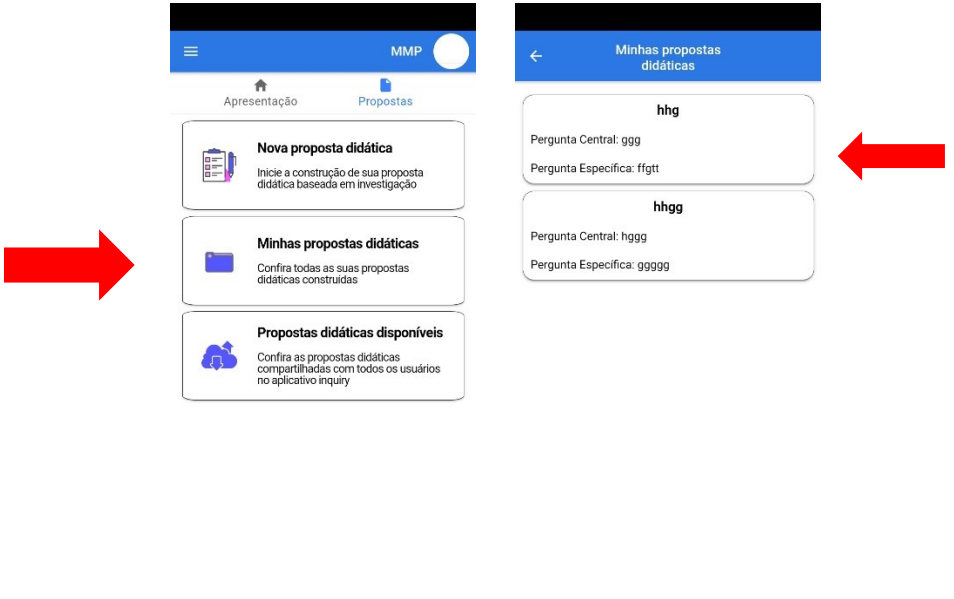

 $\begin{array}{ccccccccccccc} \text{III} & & \text{O} & & \times \end{array}$ 

15) Depois, se o usuário desejar, pode-se compartilhar sua proposta didática investigativa construída com todos os usuários do aplicativo.

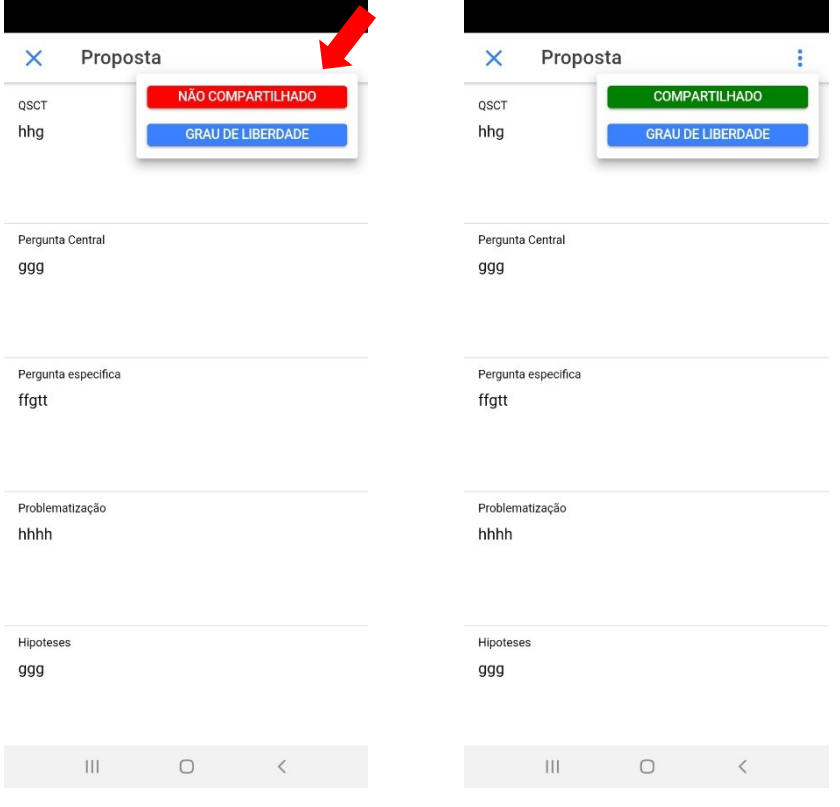